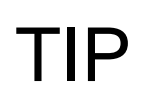

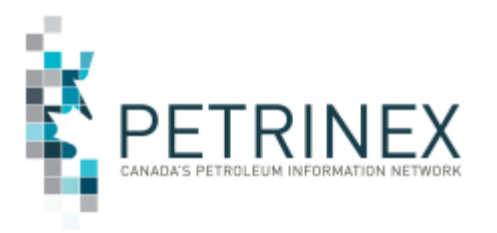

## **Updating Existing User Information with CSV Batch Upload**

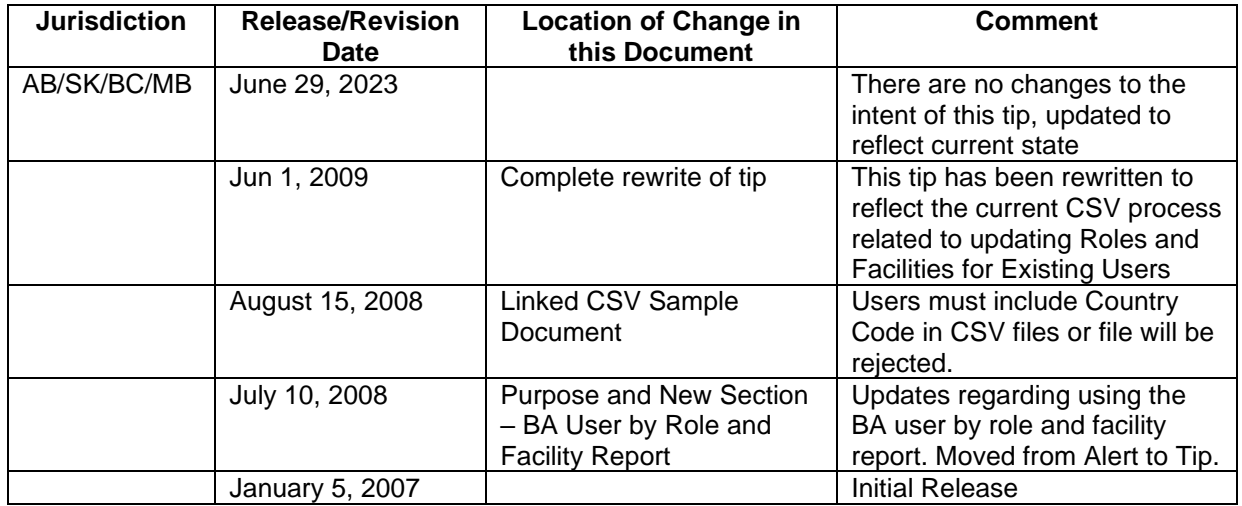

## **Audience:** User Security Administrators and Backup User Security Administrators (USA's)

**Purpose:** This tip reminds USA's of the functionality to use a CSV file to upload changes to existing user information.

## **Key Principles:**

Using the batch upload functionality on the Admin Functions menu, USA's can use a CSV file upload to update **existing** user information, including BA designate relationship information. This is especially useful for companies where there are numerous changes to staff assignments.

**Note:** this functionality does not include **new** User ID and **new** password setups).

A copy of the BA User CSV Spreadsheet Upload Specifications and Templates are available on the Petrinex Website – Learning Centre – Job Aids – [Spreadsheet CSV Upload](https://www.petrinex.ca/LC/Pages/Templates.aspx)  [Specifications and Templates –](https://www.petrinex.ca/LC/Pages/Templates.aspx) All Jurisdictions – Business Associate User.

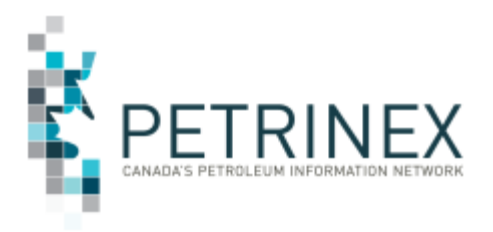

Using the CSV template file format, the USA fills in the appropriate columns to reflect the required changes.

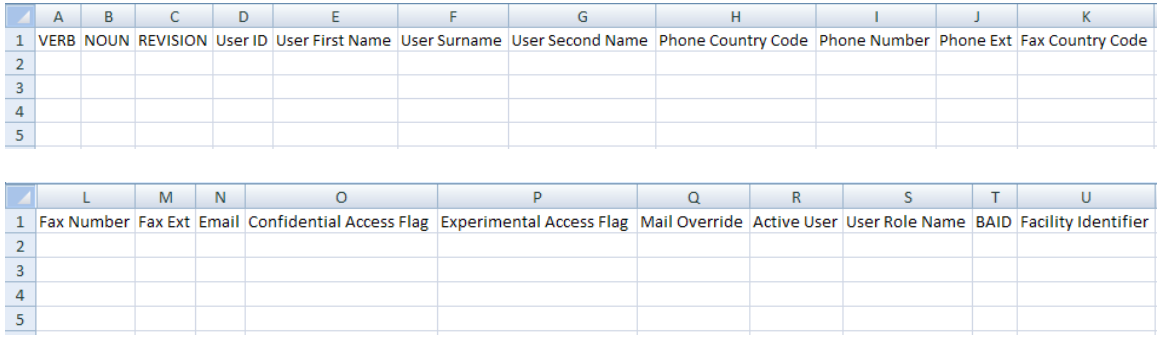

The **BA User by Role and Facility Report** can be easily manipulated to create your BA User upload file. After requesting the BA User by Role and Facility report in a CSV format from the Admin Functions – Data Submission and Reports – Submit Report Request menu you will have to:

- Delete the **Facility Name, Password Changed Date** and **Last Login Date** columns.
- Add three 3 columns to the beginning of the data.
	- o **Column A = VERB** each row would be Change
	- o **Column B = NOUN** each row would be User
	- o **Column C = REVISION** each row would be 001
- Cut and paste this information into the CSV template document and make any required data updates.
- The saved CSV format file with the BA user information can them be uploaded using the Admin Functions – Data Submission and Reports - Upload Report Request menu.

**More information:** Please contact the Petrinex Business Desk.

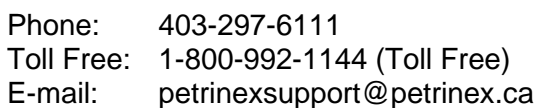